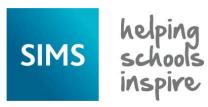

## **Using the School Diary**

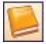

The School Diary can be used to record any school events that occur during the course of an academic year, e.g. school trips, training days, staff meetings, parent's evenings, etc. The School Diary also has links with Attendance, so school closures, half-term dates, etc, are reflected in the attendance records. A school closure (or partial school closure (in England only)) can be created via **Focus** | **Attendance** (or **Lesson Monitor**) | **Exceptional Circumstances**.

### **Changing the School Diary View**

Select Focus | School | School Diary to display the School Diary page. By default, the details for the current academic year are displayed. It is possible to change the School Diary view by clicking the apropriate button on the toolbar, i.e. Day, Week or Month.

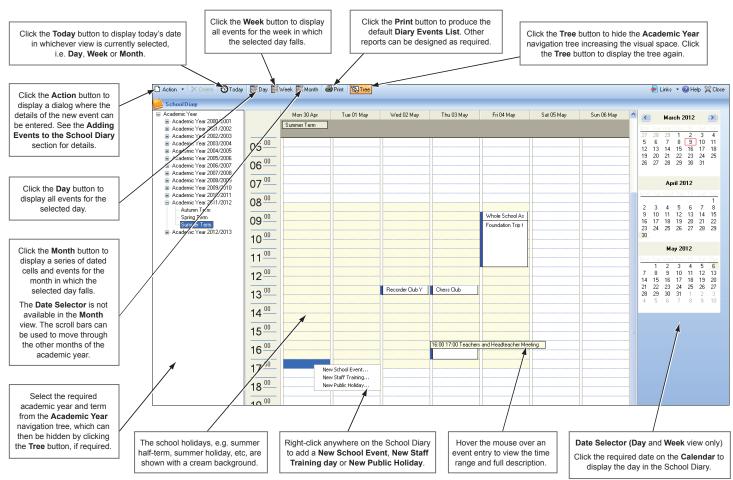

#### **Viewing Past Diary Events**

It is possible to view events that occurred in previous terms and years.

- From the Academic Year navigation tree, select the relevant year then click the + button to expand the details.
- 2. Double-click the term that contains the required dates.
- Scroll down the page until you reach the required date and details of the event.
- To return to the current year, select it from the Academic Year navigation tree. Click the + button to expand the details then double-click the current term.

### Adding Events to the School Diary

Providing you have appropriate Permissions, events can be added to the School Diary that are visible to all users. Events can be added to your own personal diary then marked as **Private** so that they are <u>not</u> visible to others.

Select **Focus** | **School** | **School Diary** to display the **School Diary** page. A new school event can be created in any of the following ways:

- Click the Action button to display the School Event dialog.
- Click the Action button drop-down arrow then select Create New
   Event | User Defined Event from the drop-down menu.
- Double-click any date in the School Diary.
- Right-click anywhere on the School Diary then select New School Event from the pop-up menu.
- Enter a **Description** for the event. This description will be displayed in the School Diary.
- 2. Select the **Category** from the drop-down list, e.g. **Field Trip**.

Additional categories can be created (providing you have appropriate Permissions) by clicking the **Categories** button.

- 3. Select the **All day event** check box, if applicable.
- 4. Alternatively, specify the **Start time** details by

clicking the **Calendar** button then selecting a date. Select the start time from the drop-down list.

- The end date defaults to the same date as the start date. If required, edit the date by clicking the **Calendar** button. Select the end time from the drop-down list.
- Select the **Private** check box, if required, to ensure that the event is invisible to others, e.g. a personal hospital appointment, etc.

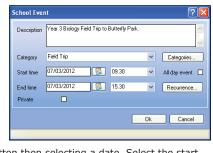

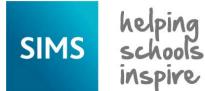

## **Using the School Diary**

### Adding Recurring Events to the School Diary

Some School Diary events may occur on a regular basis, e.g. Staff meetings and Governor's meetings, etc. Defining an event as recurring prevents the need to re-enter the event details.

NOTE: Once added, recurring events can only be deleted on an individual basis.

- Select Focus | School | School Diary to display the School Diary page.
- 2. Click the Action button down-arrow then select Create New Event |

**User Defined Event** to display the **School Event** dialog.

3. Enter a **Description** for the event then select the required **Category** from the drop-down list. Additional categories can be created (providing you have appropriate Permissions) by clicking the **Categories** button.

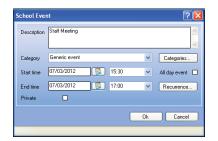

Start: 15:30 ✓ End: 17/00 ✓ Days: 0 ✓ Hours: 1 ✓ Minutes: 30 ✓

Tuesday

Saturday

End by:

Wednesday Thursday

10 occurrences

OK Cancel

Recur every 1 week(s) on:

Click the Recurrence button to display the Event Recurrence dialog.

All day event

Weekly

O Monthly

Monday

Friday

- If the event is planned for the whole day, select the All day event check box located at the top left-hand side of the dialog.
- Alternatively, specify the Event time by selecting the Start time and End time from the respective drop-down lists.

## The **Event Duration**

is be populated automatically.

Define the event recurrence **Pattern** by selecting one of the following radio buttons.

### **Daily** – select either the appropriate **Every** radio button and

enter the number of days between the event being repeated, e.g. every 1 day, or

select the Every

**Weekday** radio button to specify the days when the event will

Select the appropriate check boxes to denote the days when the event will take place.

■ Weekly – enter the number of weeks in the Recur every field

frequently the event will recur. Select the appropriate check boxes to denote

to indicate how

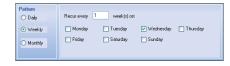

O Day 1 of every 1 month(s)

the days when the event will take place.

O Daily

Monthly – enter the relevant date of the month in the Day field

and the number of months between the event being repeated in the **of every** field, e.g. 1st Monday of

every month.

○ Weekly ○ The First ▼ Monday ▼ of every 1 month(c)
○ Monthly

Alternatively, select the **The** radio button then select the appropriate values from the associated drop-down lists, e.g. the **First Monday** of every **1** month.

Specify the Range of recurrence by entering the Start and End by dates.

Alternatively, select the **End after** radio button then enter a number in the **occurrences** field (defaults to 10 occurences).

- If the event only occurs during school time, select the Skip holiday check box to suspend the event during school breaks.
- Click the **OK** button on the **Event Recurrence** dialog to save the recurring event.

### **Adding a Staff Training Day**

Staff training days are usually added when defining the academic year. However, additional staff training days can be added as follows:

- Select Focus | School | School Diary to display the School Diary page.
- Click the Action button down-arrow then select Create a New Event
   Teacher Training Day to display the Staff Training dialog.
- Enter a **Description**,
   e.g. INSET day.
- 4. Select the relevant **Category** from the drop-down list.

Additional categories can be created (providing you have appropriate Permissions) by clicking the **Categories** button.

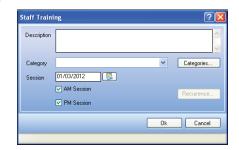

- Enter the date of the staff training day Session or click the Calendar button then select the required date.
- 6. Select the **AM** or **PM** check box, or both, as applicable.
- 7. Click the **OK** button to save the details.

### **Adding a Public Holiday**

Adding Public Holidays affects attendance records, i.e. attendance at school is not required.

- Select Focus | School | School Diary to display the School Diary page.
- Click the Action button down-arrow then select New Public Holiday from the drop-down menu to display the Public Holiday dialog.
- 3. Enter a **Description** for the public holiday, e.g. Boxing Day.
- 4. Select the relevant Category from the drop-down list.
- Specify the **Start Time** of the public holiday by clicking the **Calendar** button then selecting the date.

# **CAPITA**

Capita SIMS, Franklin Court, Priory Business Park, Cardington, Bedfordshire MK44 3JZ Tel: 01234 838080 Fax: 01234 832036 Email: info@capita-sims.co.uk Web: www.capita-sims.co.uk

© Capita Business Services Ltd 2014. All rights reserved. No part of this publication may be reproduced, photocopied, stored on a retrieval system, translated or transmitted without the express written consent of the publisher.

Version 7.144 - 1.1 Release Date: 28/10/2014